## **Comune di Ravarino**

**Guida Rinuncia Trasporto scolastico**

Per effettuare la Richiesta di rinuncia trasporto scolastico accedere con le proprie credenziali:

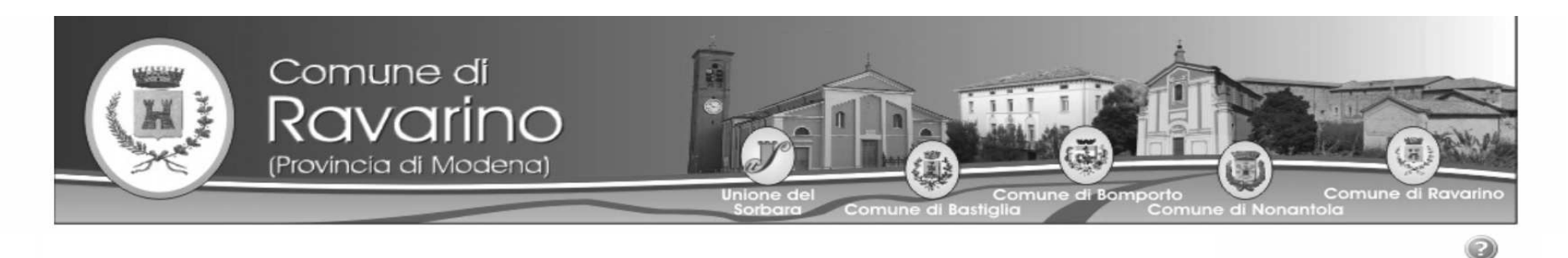

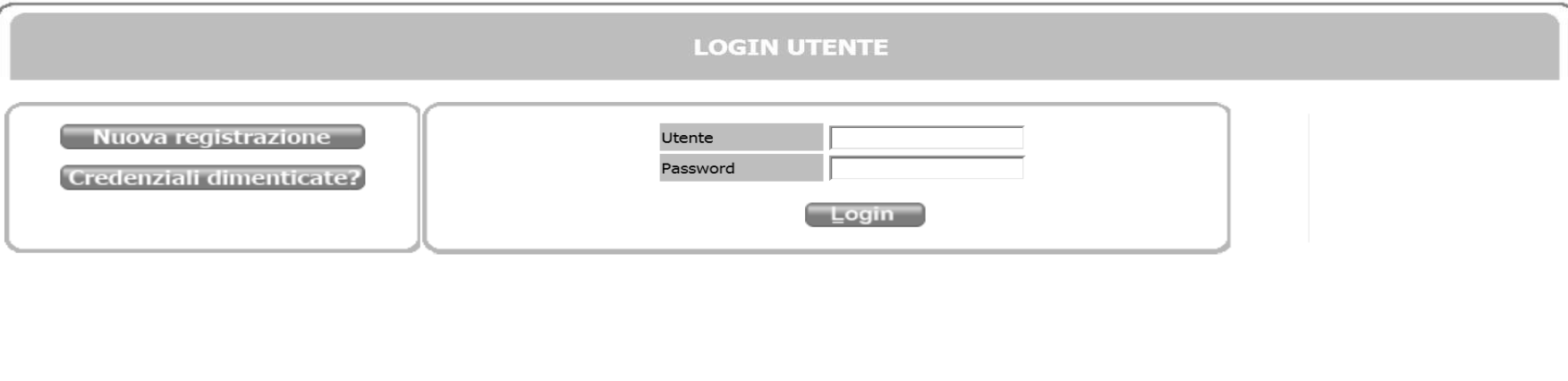

Cliccare su iscrizioni.

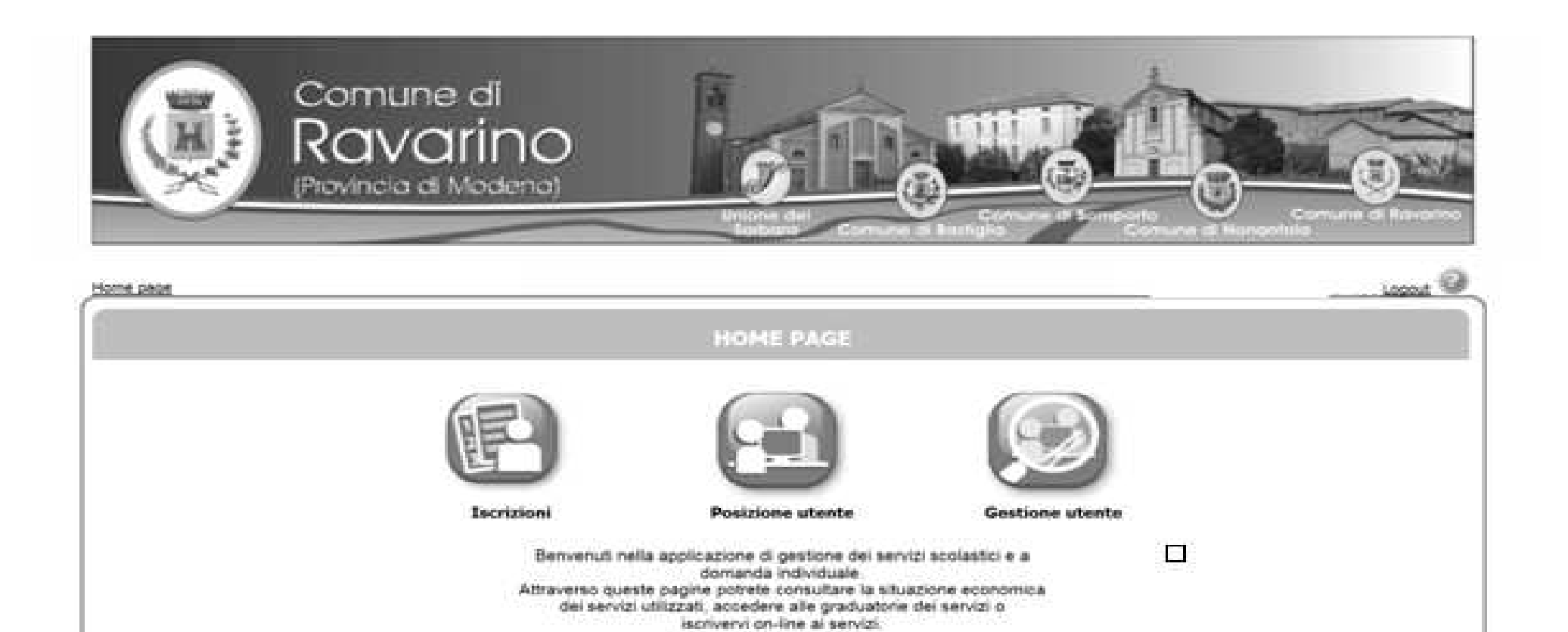

Cliccare su Trasporto Scolastico/ Richiesta Rimborsi Mensa Trasporto.

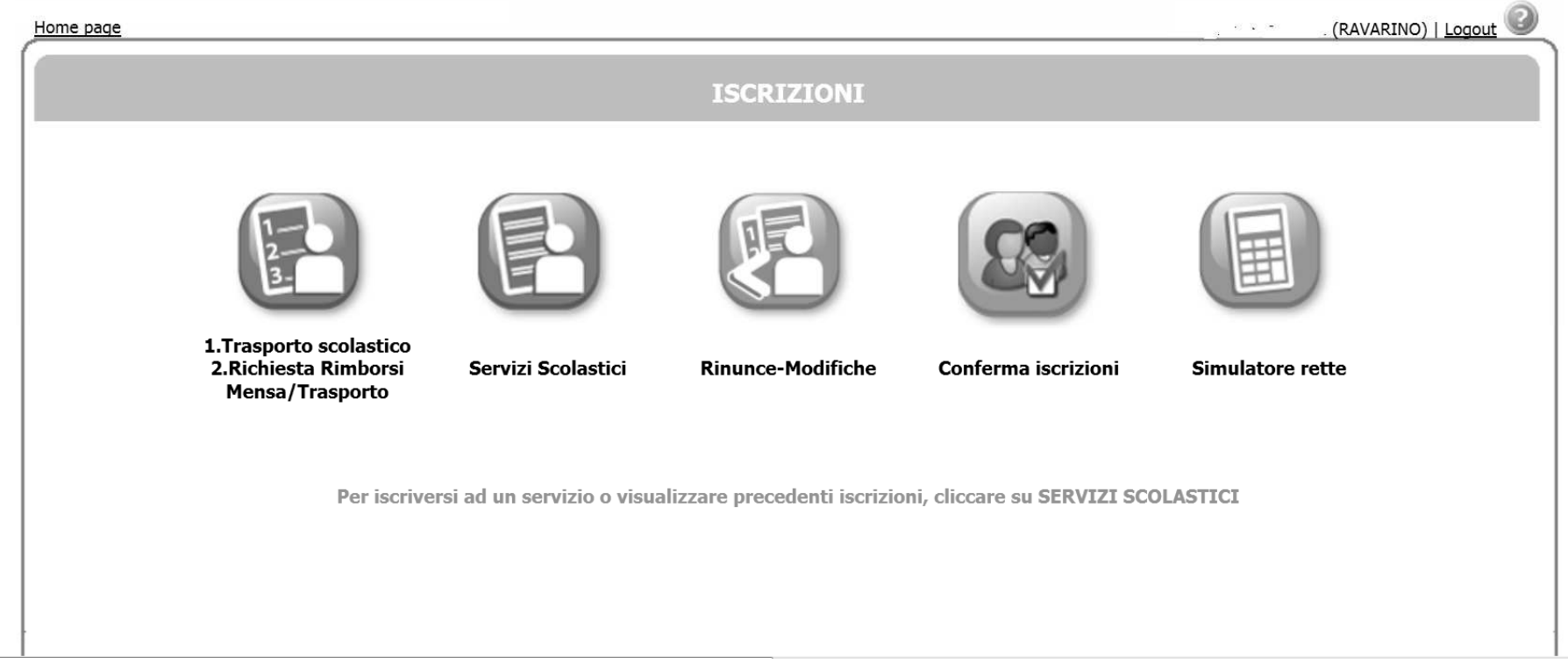

## Cliccare su nuova domanda.

Archivio domande

Nuova domanda

Nessuna domanda trovata

Selezionare NUOVA DOMANDA per richieste di rimborso Mensa o per il TRASPORTO SCOLASTICO

## **ATTENZIONE:**

Per visualizzare o modificare la domanda (se non ancora inoltrata), cliccare sul n. domanda

Se la domanda di iscrizione non è stata ancora inoltrata ha il simbolo della possibile modificarla o cancellarla con il cestino

Se la domanda è stata già inoltrata è possibile rivederla cliccando sul n.domanda

## . Per stamparne la ricevuta cliccare su

Selezionare l'icona rinuncia Trasporto scolastico 2019/2020, poi cliccare su AVANTI in alto a destra

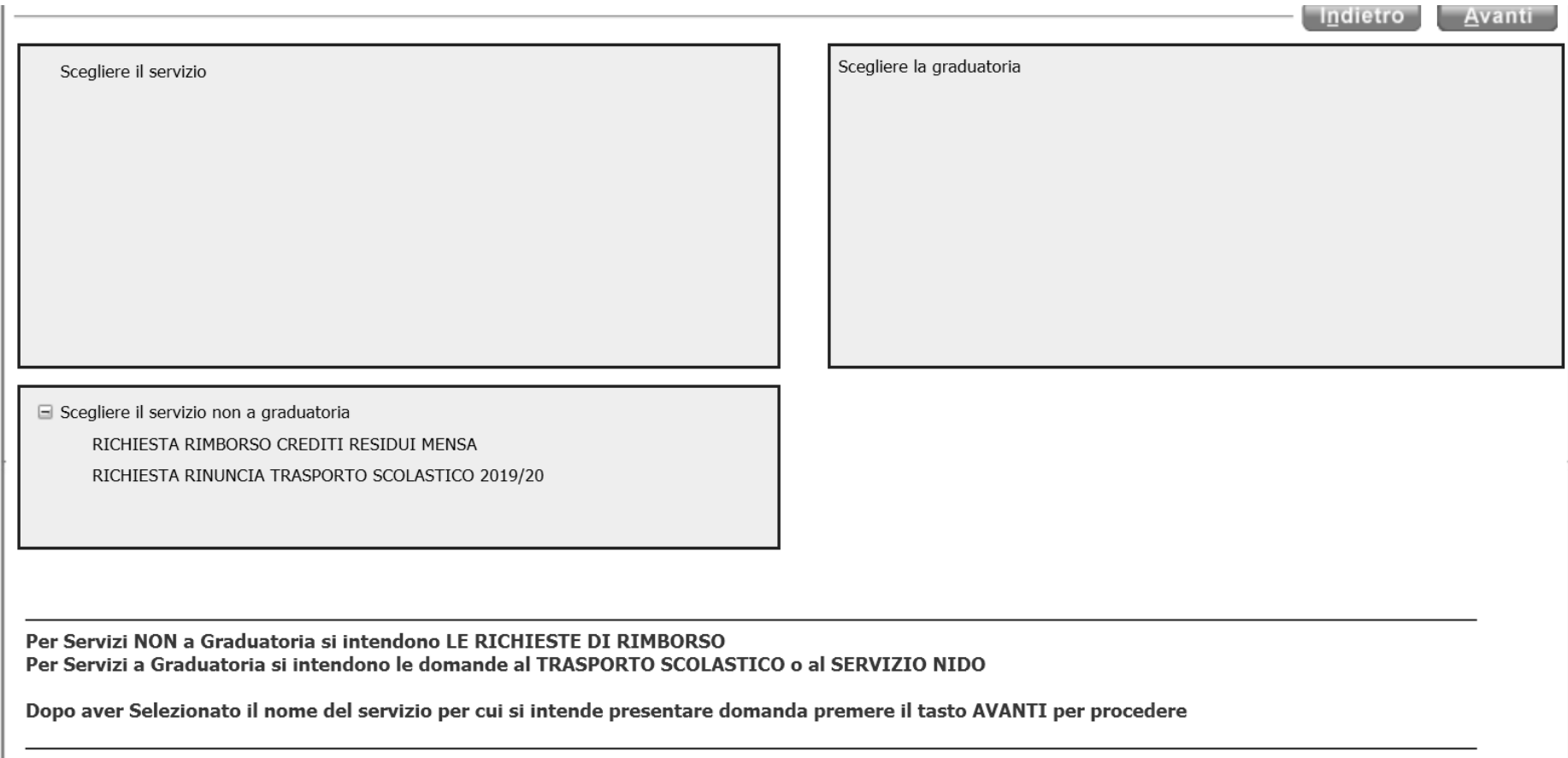

Selezionare con un pallino l'utente del servizio e scegliere ( aprendo il menù a tendina) il rapporto di parentela con l'utente di tutti i componenti il nucleo familiare. Cliccare su AVANTI in alto a destra.

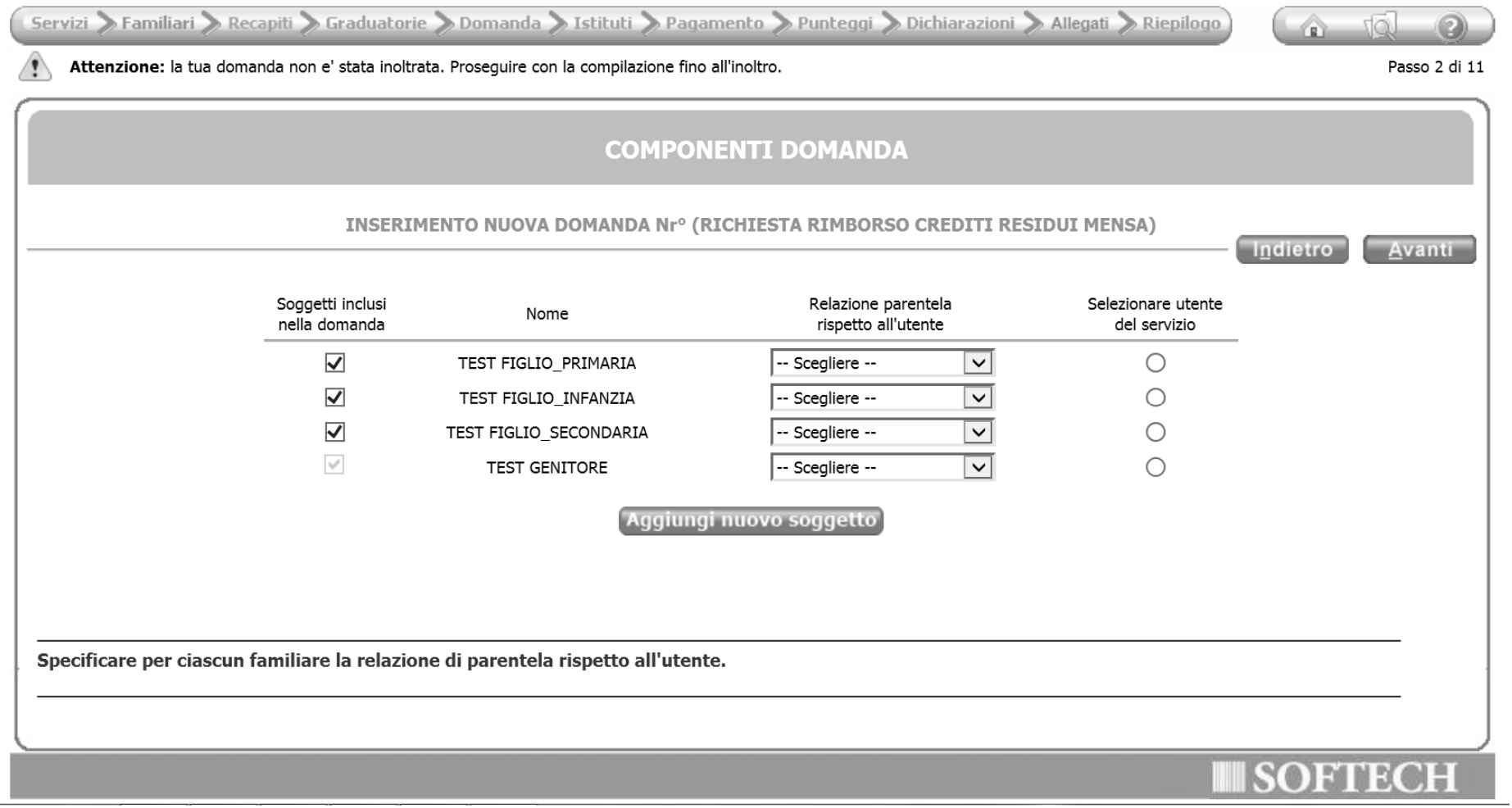

Inserire i recapiti Cliccare su AVANTI in alto a destra.

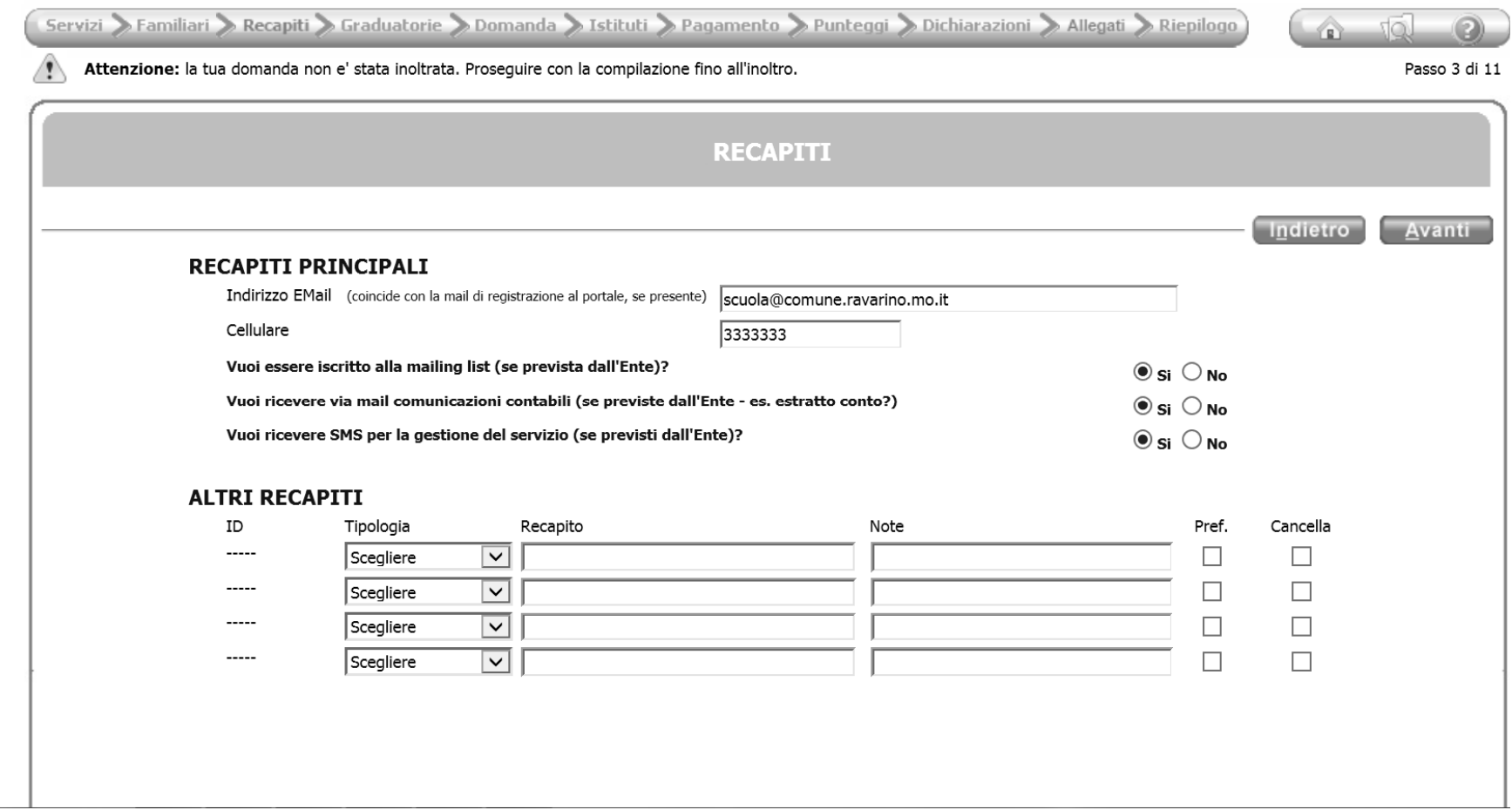

Cliccare sull'istituto in elenco e collocarlo a destra cliccando sulla lente con la freccia verde, in caso ci si sia sbagliati cliccare sulla lente con la freccia rossa. Cliccare su AVANTI in alto a destra.

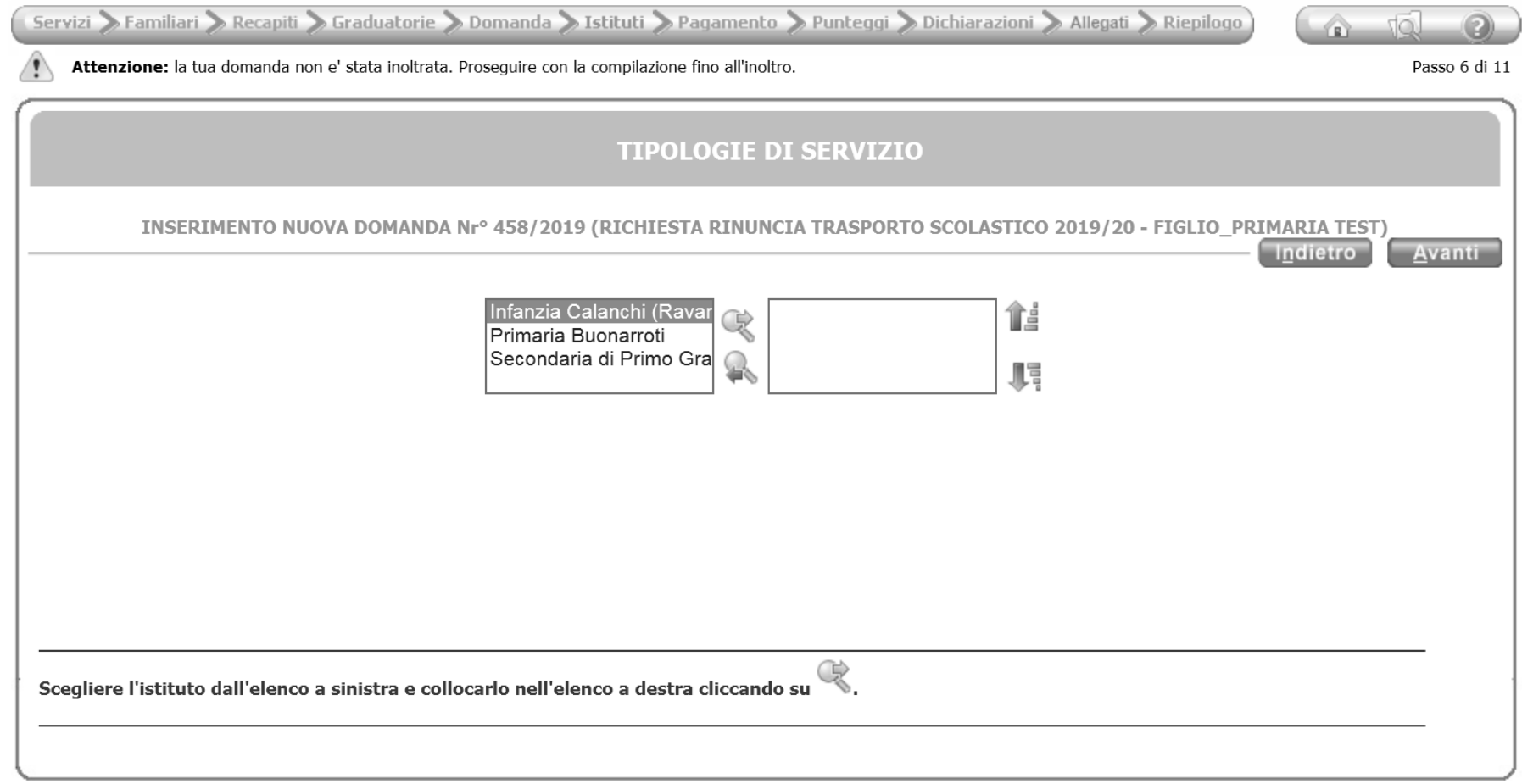

Aprire le dichiarazioni selezionando sulle frecce e compilare i campi

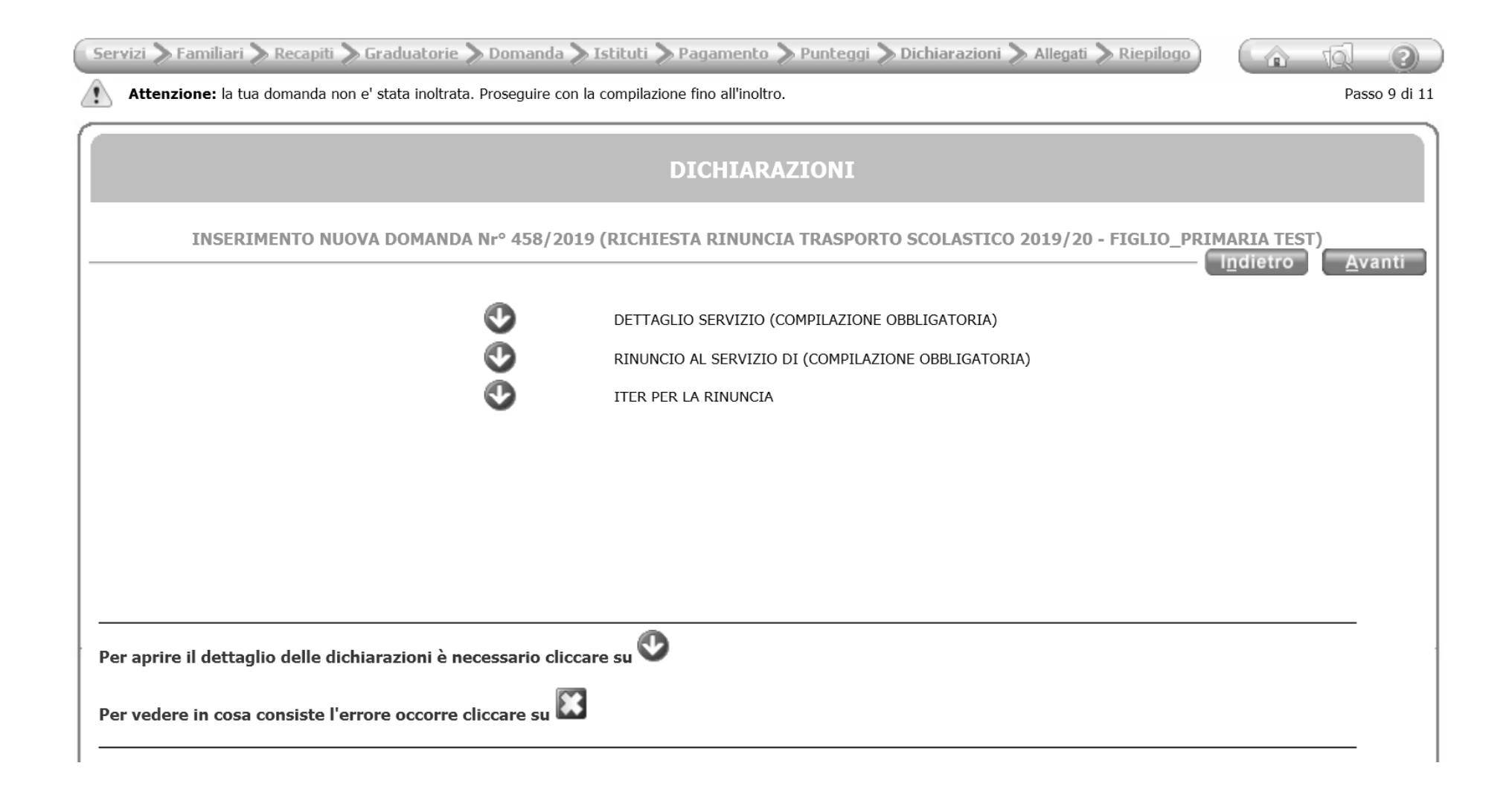

Cliccare su 1) Scuola frequentata e specificare la Scuola, Infanzia (Materna),Primaria (Elementare),Secondaria di Primo Grado (Medie) 2) Città: e scrivere ove è ubicata la scuola

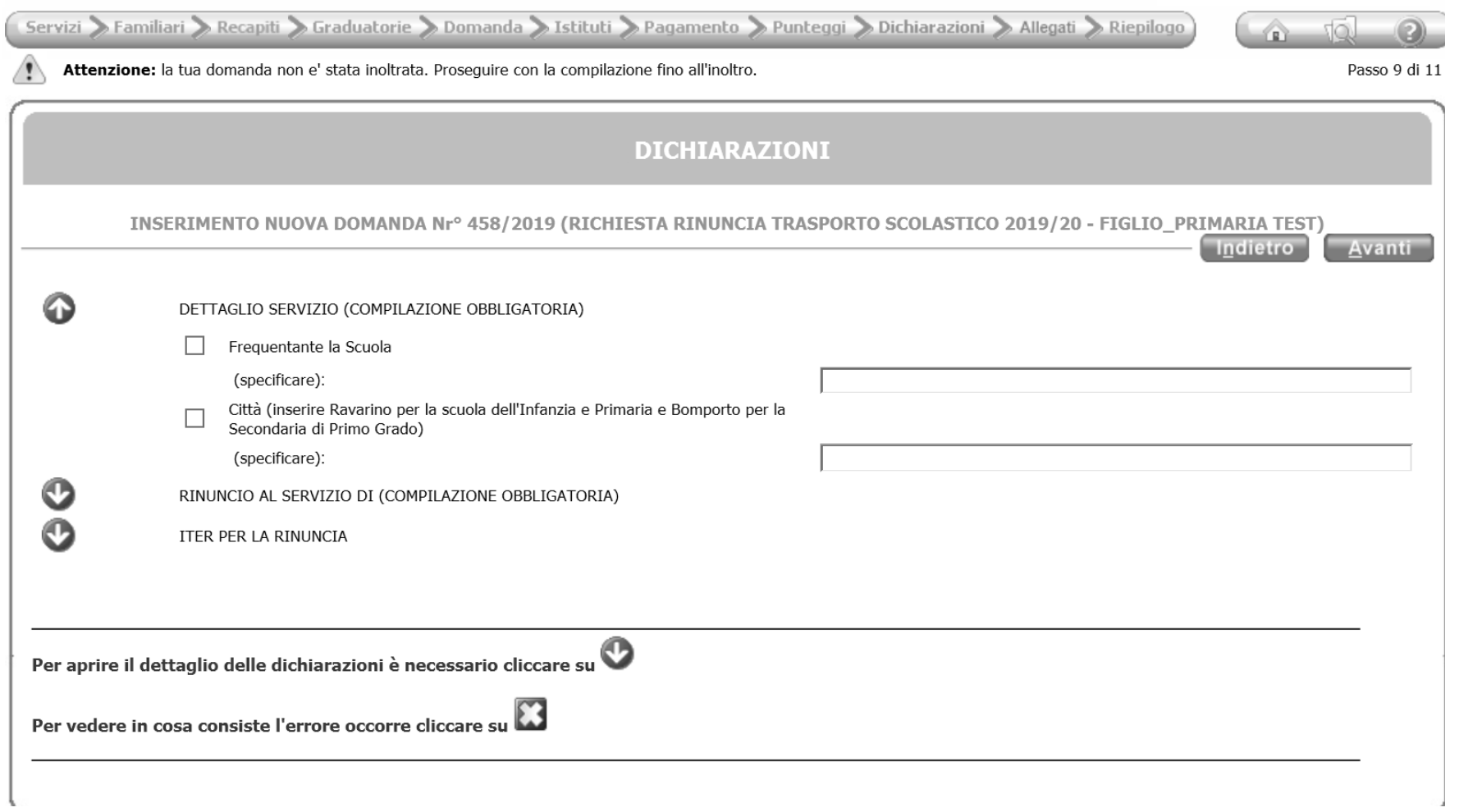

Selezionare 1) Tipologia rinuncia (Andata e Ritorno,Solo Andata,Solo Ritorno);

2) Dal mese di: si segnala che la rinuncia va presentata entro la fine del mese precedente, pertanto se ad es. si intende rinunciare da Novembre la rinuncia va fatta entro Ottobre e nel campo va indicato pertanto da Ottobre e l'anno ( Art. 7del Regolamento per la gestione e l'uso del servizio di trasporto scolastico D.C. 30 del 09/09/2008);

3) Fino a specificare il mese e l'anno, oppure cliccare su fino alla fine dell'anno scolastico.

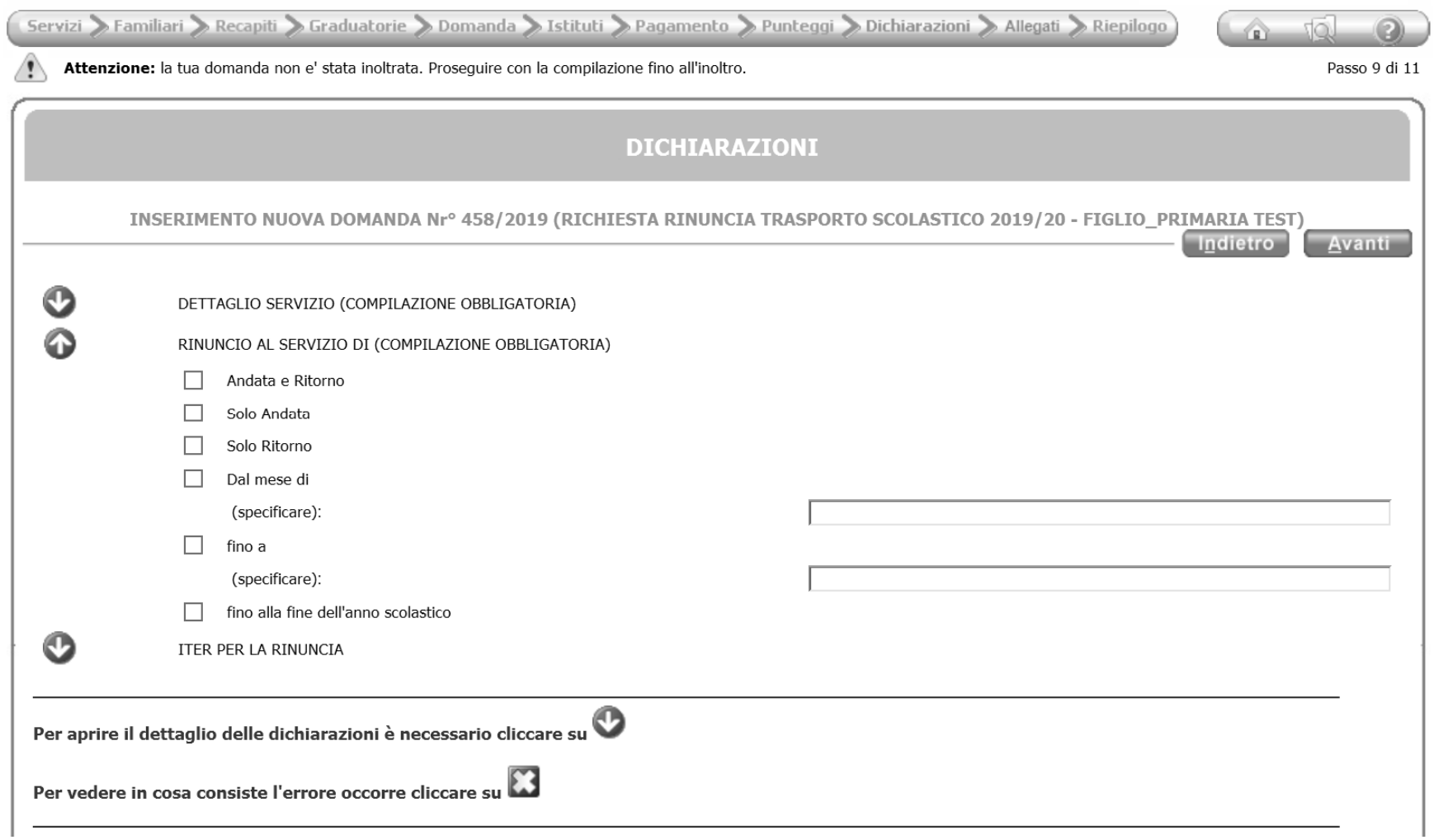

Cliccare su iter per la rinuncia e spuntare la voce.

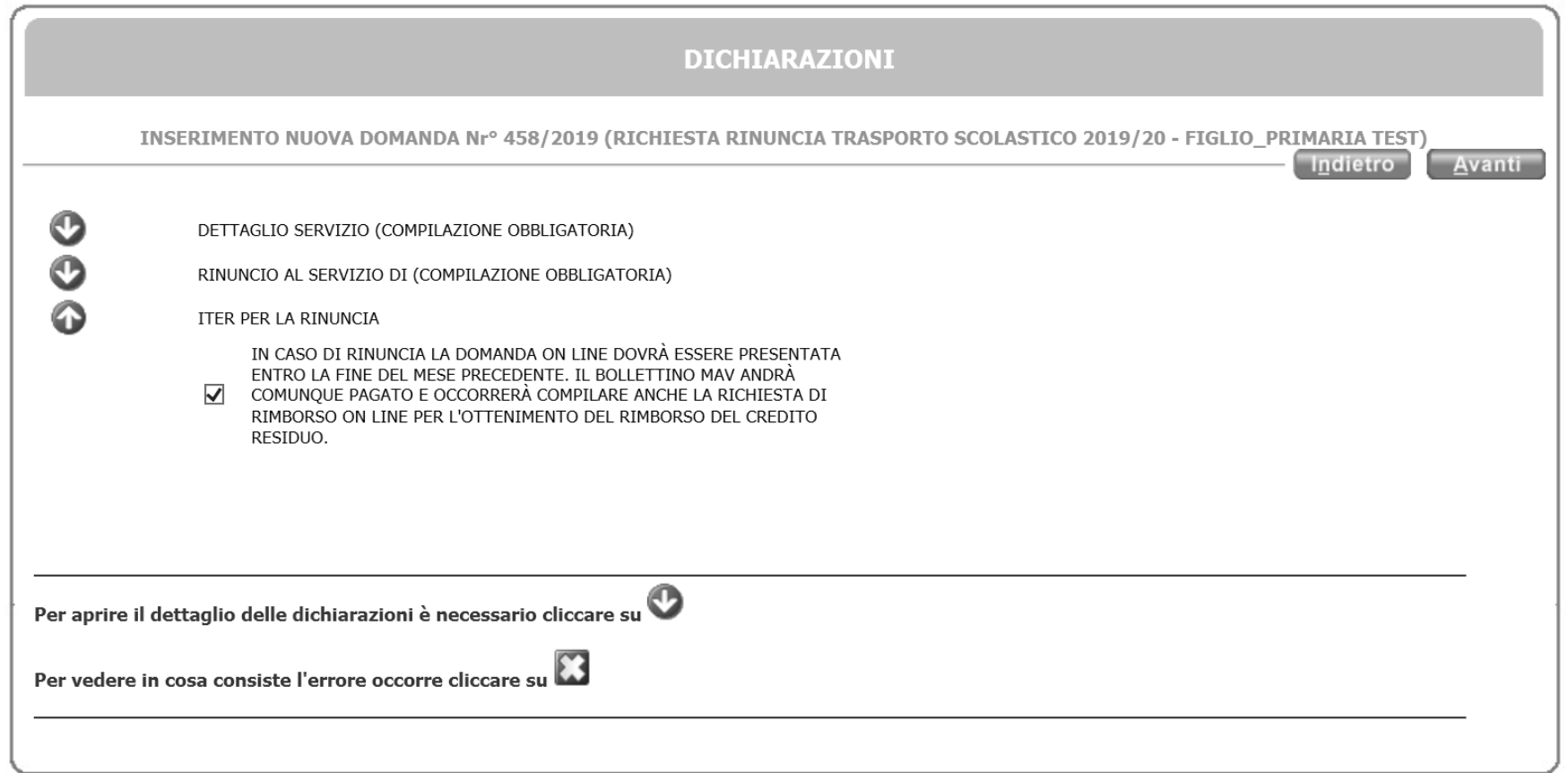

Appare il riepilogo della domanda, controllare che non ci siano errori.

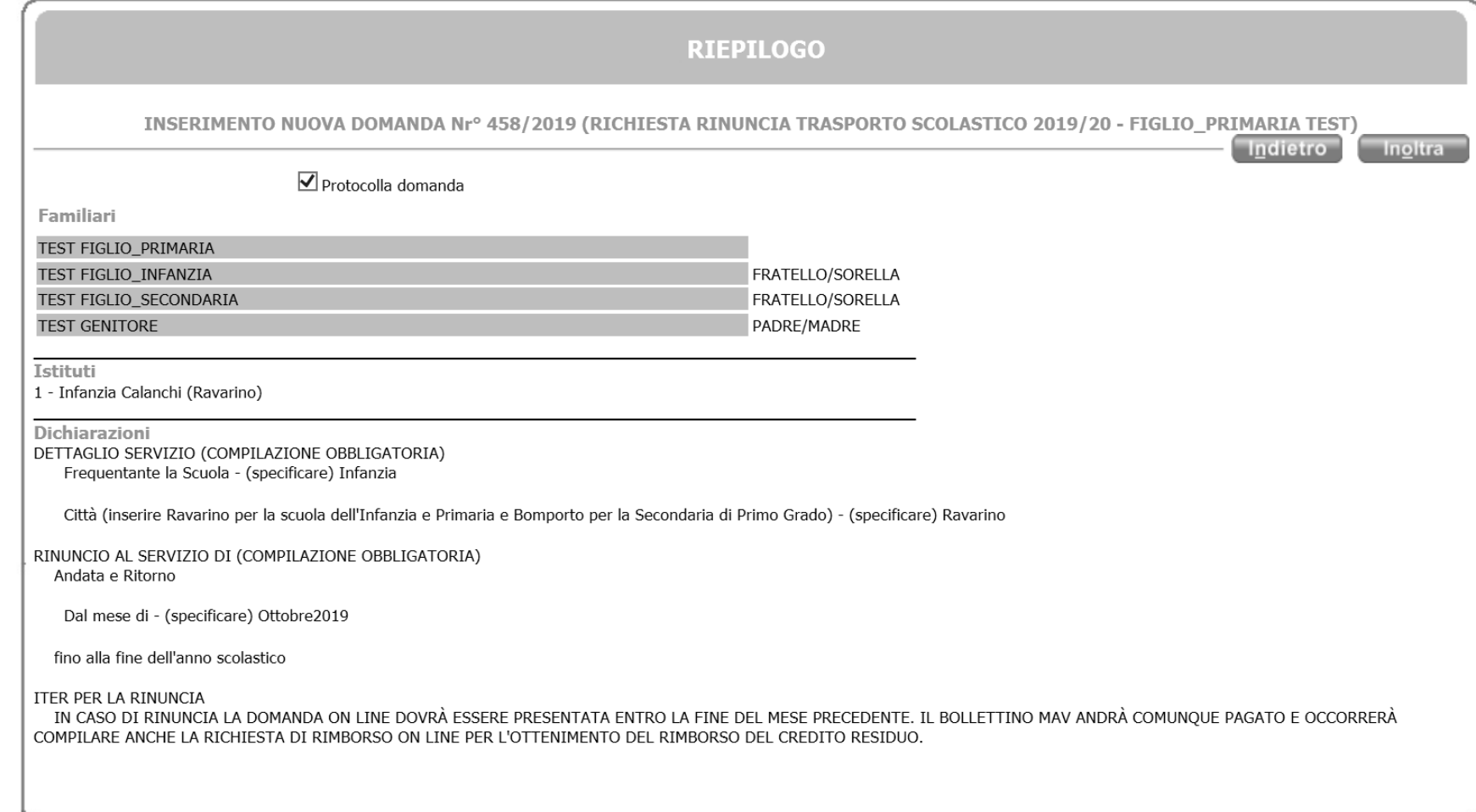

Inoltrare infine la domanda e in caso si abbia diritto, compilare la richiesta on line di rimborso trasporto scolastico.